# Min side

På min side har du oversikt over personalia, medlemskapsinformasjon, tillitsvalgte, arbeidsforhold, verv, kurs, reiseregninger, verving, korrespondanse og dokumenter.

Informasjonen er organisert i fliker eller i et menysystem avhengig av om du er på laptop, mobil eller noe annet:

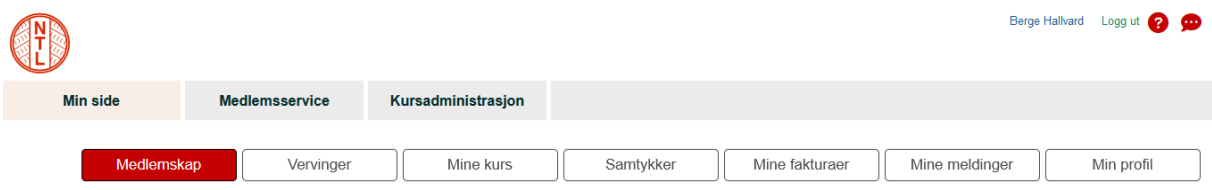

# Medlemskap

I fliken Medlemskap opplysninger knyttet til medlemskapet, arbeidsforholdet, verv, uravstemining, samt dokumenter og eposter som er del av korrespondansen din med NTL.

Øverst ligger noen grunnleggende opplysninger som du kan endre på ved å trykke Endre Medlemskap øverst til høyre i seksjonen. Her kan du blant annet krysse av for om du vil ha tilsendt NTL-magasinet eller ikke.

Det er ikke alt du kan endre selv. Får du ikke endret det her tar du kontakt med forbundskontoret for å få endret det som skal endres.

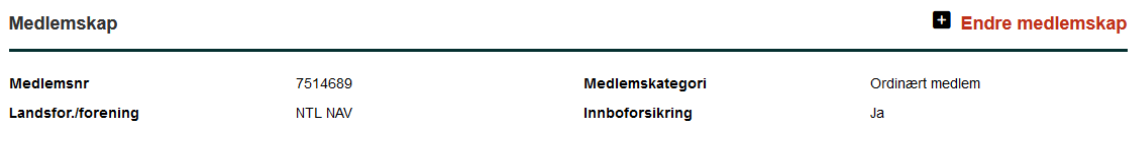

## Arbeidsforhold

Under Mine Arbeidsforhold listes de arbeidsforholdene vi har registrert at du har som er relevante for NTL. Som regel har du bare ett aktivt arbeidsforhold som er relevant for NTL.

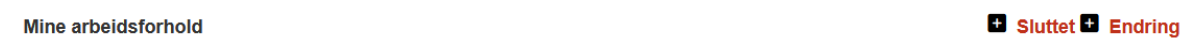

Hvis det som står her er feil kan du rette det ved å trykke på Sluttet (hvis du ikke lenger jobber noe sted som NTL organiserer) eller Endring (hvis du fortsatt jobber et sted som NTL organiserer, men ikke det stedet som står oppgitt her på Min side).

Trykker du på Sluttet kan du oppgi en årsak og en dato, og på den måten får vi ordnet medlemskapet og kontingenten din riktig utfra dette.

Melding om avslutning av arbeidsforhold

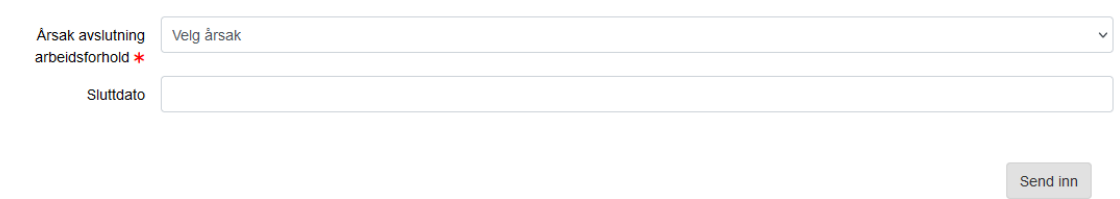

Trykker du på Endring skal du oppgi hvor du faktisk jobber. Da får du fram en dialog der du først må velge hvilken virksomhet du jobber i. Skriv inn noen av bokstavene i virksomhetens navn og velg riktig virksomhet fra forslagsverdiene som dukker opp.

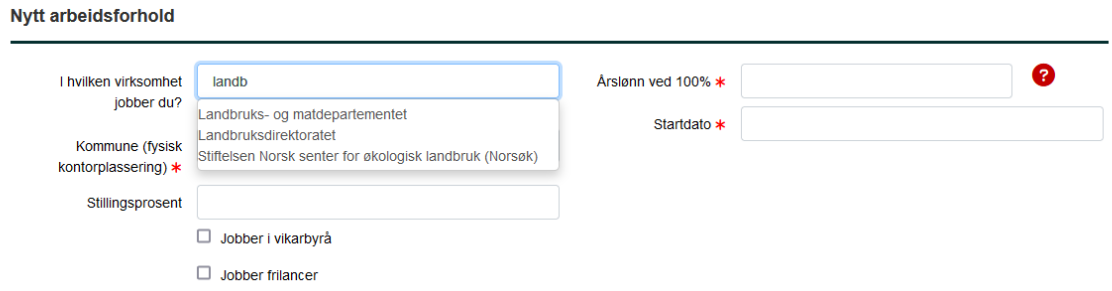

Når du har valgt virksomhet åpnes et nytt felt, der du velger blant arbeidsstedene som tilhører denne virksomheten.

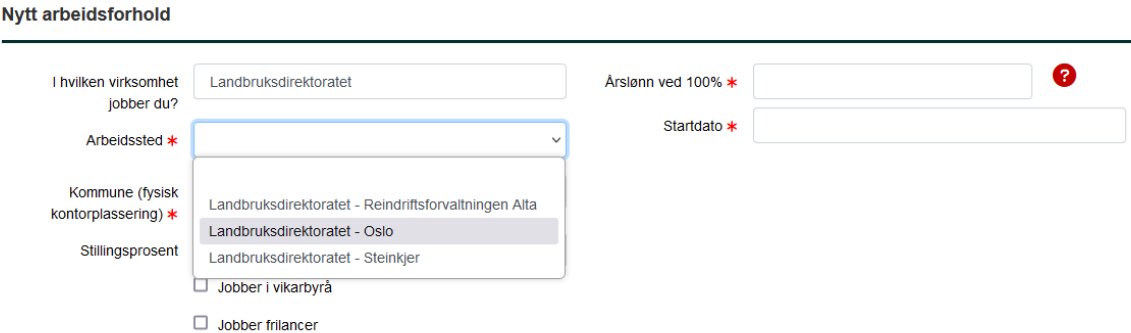

Fyll inn de andre feltene og trykk Lagre.

Det er viktig at vi har **rett informasjon om hvor du jobber**. Det inkluderer både hvilken virksomhet du jobber i, siden dette styrer trekk av kontingent via lønn, og hvor i landet, som er viktig for blant annet streikeuttak, lønnsforhandlinger og strategisk organisering.

NB: Hvis du opplever at start- og sluttdato på det registrerte arbeidsforholdet er unøyaktig skal du ikke endre på det likevel. Disse datoene blir periodisert av tekniske og vedtektsmessige årsaker, så du trenger ikke å melde fra om feil i disse datoene.

#### Mine verv

Her listes de vervene vi har registrert at du har. Hvis du har et verv, f.eks som plasstillitsvalgt, og dette ikke er listet opp her, bør du ta kontakt med lederen i organisasjonsleddet ditt eller med

forbundskontoret for å få det registrert. Når du er registrert med vervet får du tilgang til medlemslistene, som kan være nyttig i tillitsvalgtsarbeidet.

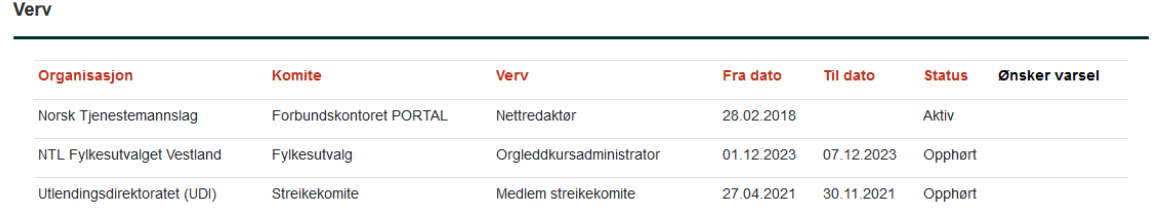

Merk at det finnes et felt på hvert verv som heter Ønsker varsel. Dette gjelder kun de vervene som gir tilgang til medlemslister. Hvis du har krysset av for at du ønsker varsel for et slikt verv vil du motta varslinger når det er nye medlemmer i enheten du er tillitsvalgt for.

#### Mine vervinger

Her finner du hvem det er registrert at du har vervet, og hvor mange vervepoeng du har. Det framkommer også hvilke vervepremier du har bestilt.

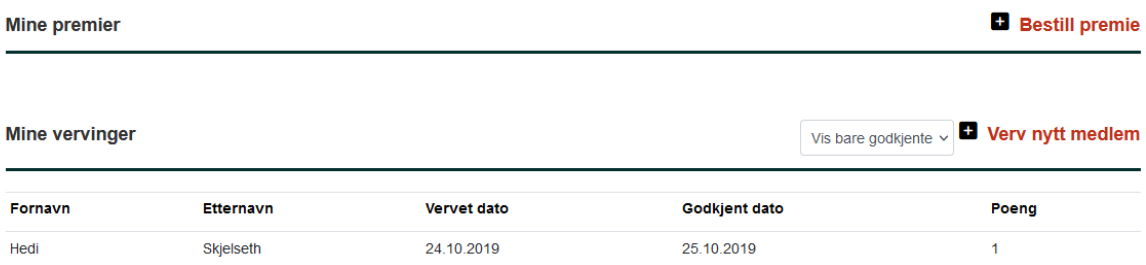

Hvis du vervet folk før februar 2018 vil de stå i en sekkepost.

Når vervingene er registrert og godkjent blir du kreditert vervepoeng som du kan bruke til å hente ut vervepremier fra verveshopen. For å gjøre det, trykk på Bestill premie.

I verveshopen er alle de tilgjengelige premiene listet ut med pris oppgitt i vervepoeng. Skriv inn antall og trykk på bestill helt til du har shoppet bort alle poengene dine.

## Mine kurs

I seksjonen Kurs får du en oversikt over alle kursene du enten har deltatt på eller søkt om deltagelse på i NTL.

Til vanlig vises kun kurs som du nettopp har søkt på.

Hvis du har søkt på et kurs og ombestemt deg kan du trekke søknaden hvis ikke søknadsfristen er passert. Trykk i såfall på krysset til høyre i raden for å trekke søknaden.

Hvis du har fått plass på et kurs må du gå inn her og trykke Bekreft slik at vi vet at du faktisk vil ha plassen og at du har fått med deg at du har fått plass.

#### Organisasjonskunnskap (NTL-skolen trinn I)

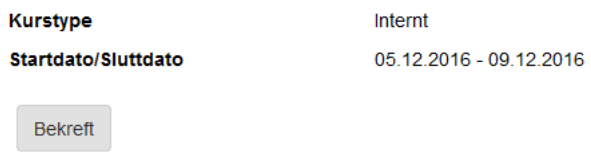

Du kan også se på kursdeltagelser bakover i tid ved å velge Vis alle til høyre.

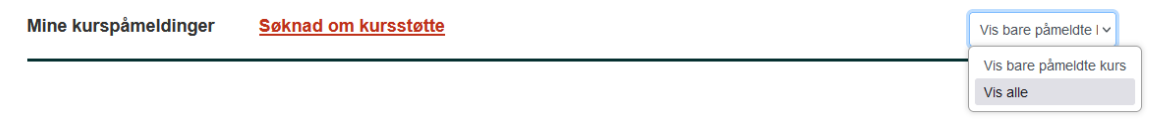

Når du har deltatt på et kurs og kurset er ferdig administrert fra NTL sin side kan du laste ned kursbevis ved å trykke på dokument-ikonet til høyre i raden.

#### Mine fakturaer

Her finner du eventuelle fakturaer.

#### Meldinger

NTL-meldinger er en meldingstjeneste på Min side der du kan korrespondere med NTL på en sikker måte. Skal du sende opplysninger som er sensitive eller ikke bør falle i hendene på uvedkommende kan du bruke denne kanalen. I tillegg blir korrespondansen liggende på Min side i ettertid slik at du kan hente den fram hvis det skulle være behov for det.

På Min side finner du NTL-meldingene i seksjonen Siste meldinger. Du blir varslet på epost når du mottar en melding, men det er likevel lurt å titte i innboksen når du er innom Min side.

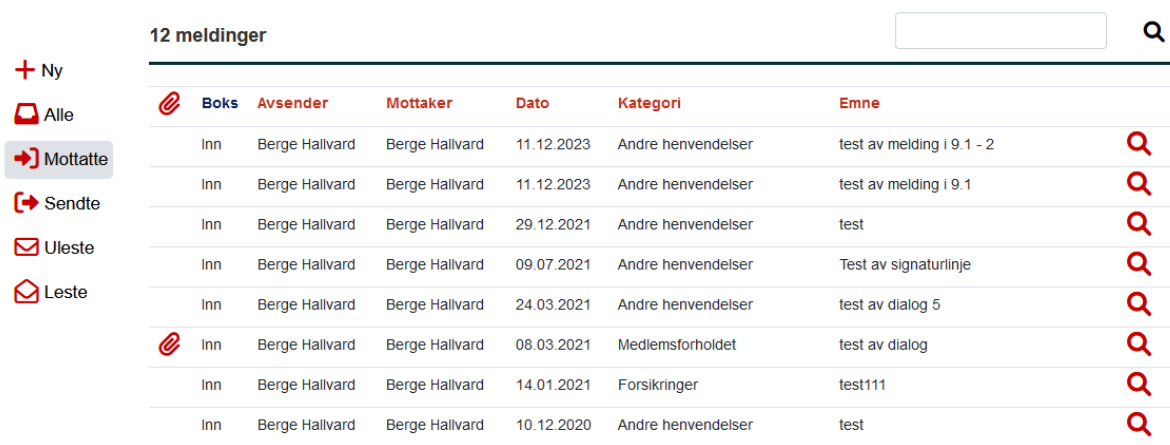

Du kan sende meldinger til NTL og til organisasjonsleddet du tilhører.

# Min profil

På fliken Min profil ligger personalia som ikke er direkte knyttet til medlemskapet. Du kan endre dem på samme måte ved å trykke Endre opplysninger.

Merk at det finnes to felt for e-postadresse; jobb og privat. I tillegg finnes det et felt som bestemmer hvilken av disse som blir brukt under normale omstendigheter; «E-post sendes til». Hvis kun det ene e-postfeltet er fylt ut må sistnevnte felt settes tilsvarende. F.eks: hvis kun arbeids-epostadressen er fylt ut må «Epost sendes til» stå til Arbeid.

Tilsvarende gjelder det med mobilnumrene; to felt og et valg for «Foretrukket mobil».